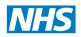

North of England Commissioning Support

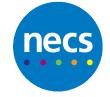

Partners in improving local health

# **Capacity Tracker**

# How to Register for the Capacity Tracker

Version 4.0 12 July 2022

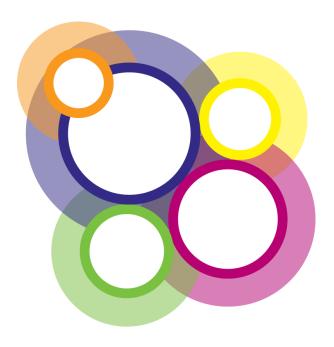

## Contents

| Document Revision History                                                                         | 2  |
|---------------------------------------------------------------------------------------------------|----|
| System Requirements                                                                               | 3  |
| User Types                                                                                        | 3  |
| Generic Accounts                                                                                  | 3  |
| Registering a New User Account                                                                    | 4  |
| 2. Selecting 'Provider Type'                                                                      | 4  |
| Section 1 – Care Homes, Substance Misuse, Hospice, Community and Homecare                         | 5  |
| Section 2 – SUB ICBs, Local Authorities, NHSE, DHSC, PHE, CSU colleagues                          | 7  |
| Section 3 - GPs                                                                                   | 9  |
| Section 4 – Acute Hospitals                                                                       | 10 |
| Section 5 Aggregate User (Care England, National Care Association, Independent Care Associations) | 11 |
| Completing your registration – All Users                                                          | 12 |

#### **Document Revision History**

| Version | Date       | Author Title         | Status | Comment/Reason for Issue/Approving |
|---------|------------|----------------------|--------|------------------------------------|
| Number  |            |                      |        | Body                               |
| 1.0     | 24.06.2021 | Heather Hayton/      | Final  |                                    |
|         |            | Hannah Hope / Stuart |        |                                    |
|         |            | Flanagan             |        |                                    |
| 2.0     | 02.11.2021 | Heather              | Final  | Changes to login screen            |
|         |            | Hayton/Stuart        |        |                                    |
|         |            | Flanagan             |        |                                    |
| 3.0     | 10.06.2022 | Eve Maloney/         | Final  |                                    |
|         |            | Heather Hayton       |        |                                    |
| 4.0     | 12.07.2022 | Jonathan Armstrong   | Final  |                                    |
|         |            |                      |        |                                    |
|         |            |                      |        |                                    |

### **Capacity Tracker User Guide**

#### System Requirements

The preferred browser is **Google Chrome**; below is a list of all supported browsers:

- Desktop: Chrome, Edge, Firefox, Safari
- Mobile: Chrome, (iOS/Android), Safari (IOS)

Those users who log in using **Internet Explorer (IE)** will now receive a message each time they log in to the Capacity Tracker (see screenshot).

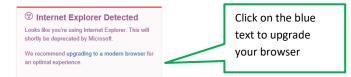

You can easily check and update which browser you are using at <u>https://updatemybrowser.org/</u> Please note: Using an older version of Internet Explorer will result in a degraded and non-optimal experience.

You can check which browser and version you're using at https://updatemybrowser.org/

#### **User Types**

When registering, users can choose either Standard or Approver permission access. Approvers have management rights over other users within their organisation. E.g.: An Approver for Location 1 can approve other users who register from Location 1 and also reset their passwords. They are also responsible for the removal of users who no longer should have access or who have left their organisation. Approvers should apply due diligence when reviewing applications for access to the Tracker e.g.

- Is the applicant a current member of your organisation?
- Is their email address correct (i.e., is it aligned to your organisation, no typing mistakes, no personal email addresses)?
- Have they applied for the correct level of access (Approver/Standard)?
- Users who have left the organisation should have their access de-activated. Approvers can deactivate Standard Access users via the Accounts> Manage Users page. However, Approvers cannot deactivate another Approver. To do this send the details of leavers to <u>necsu.capacitytracker@nhs.net</u> for deactivation.

#### **Generic Accounts**

Generic Accounts are intended for sharing between multiple users. These accounts show a disclaimer every time the user logs in. Organisations who request a generic account should be aware that auditing of activity by that account will not be able to determine which user in the organisation logged in under that generic account (by definition, it's generic). In the event of any queries about historical data changes made by that [generic] account holder, audits will therefore be limited.

#### **Provider Types:**

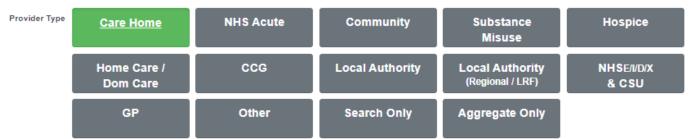

#### **Registering a New User Account**

- a. Applications for a new user account should be made via https://capacitytracker.com/register
- b. You can use a PC/Mac and mobile devices (iPad, tablet or smartphone) with internet access to use the system. Supported browsers are Google Chrome, Mozilla Firefox or on Windows and Safari on iOS.
- c. Click on the following link to register <u>https://capacitytracker.com/register</u> and select Register NOW.

d. Complete the form accurately and in full, as the details will be forwarded for approval to someone in the organisation you are applying to.

Note: Providers/Organisations should have at least one User with 'Approver' permissions

#### 2. Selecting 'Provider Type'

Please go to the **relevant section** (listed below) within this guide that is **pertinent to the organisation you work** for,

<u>Section 1</u> – Care Homes, Substance Misuse, Hospice, Community and Homecare only

Section 2 – SUB ICBs, Local Authorities, LRF, NHSE, DHSC, PHE colleagues only

Section 3 - GPs

Section 4 – Acute Hospitals

Section 5 – Aggregate User

#### Section 1 – Care Homes, Substance Misuse, Hospice, Community and Homecare

a. For Provider type, select the organisation you work for e.g.

If you work for a care home, select **Care Home**, if you work for a hospice, select **Hospice etc.** NOTE: If your organisation type is not listed please call the Support Centre Telephone: 0191 691 3729 or email Capacity Tracker Team via the following email address for advice: <u>necsu.capacitytracker@nhs.net</u>

| Capacity T           | <b>Tracker</b><br>t for Care |                 |                                     |                           |                      | bepartment<br>of Health &<br>Social Care |
|----------------------|------------------------------|-----------------|-------------------------------------|---------------------------|----------------------|------------------------------------------|
| প Register Help 🗸    |                              |                 |                                     |                           |                      |                                          |
| 😹 Register Ne        | ew account                   |                 |                                     |                           |                      |                                          |
| Your Details » Organ | isation Details » Finish     | ed              |                                     |                           |                      |                                          |
| Email Address        |                              |                 |                                     |                           |                      |                                          |
| Full Name            |                              |                 |                                     |                           |                      |                                          |
| Contact Number       |                              |                 |                                     |                           |                      |                                          |
| Job Title            |                              |                 |                                     |                           |                      |                                          |
| User Type            | Standard Approve             | er              | Select 'Approver'                   | if you require permission | to approve other use | rs in your own organisation.             |
| Provider Type        | <u>Care Home</u>             | NHS Acute       | Community                           | Substance<br>Misuse       | Hospice              | Home Care                                |
|                      | Sub ICB                      | Local Authority | Local Authority<br>(Regional / LRF) | NHSE//D/X<br>& CSU        | GP                   | Other                                    |
|                      | Search Only                  | Aggregate Only  |                                     |                           |                      |                                          |
|                      |                              |                 |                                     |                           |                      |                                          |
| « Previous           |                              |                 |                                     |                           |                      | Next »                                   |
|                      |                              |                 |                                     |                           |                      |                                          |

b. Enter the postcode of your organisations' location.

| The                  | 1 | Register No          | w account               |                 |          |                                        |        |
|----------------------|---|----------------------|-------------------------|-----------------|----------|----------------------------------------|--------|
| provider<br>type you |   | Your Details » Organ | sation Details » Finish | ned             |          |                                        |        |
| selected             | > | Care Home            | Enter postcode          | Search          | To selec | ct another home, type another postcode |        |
| in the               |   |                      |                         | Enter the posto | ode      | ]                                      |        |
| previous             |   |                      |                         |                 |          |                                        |        |
| screen is            |   | « Previous           |                         | of your locati  | on       |                                        | Next » |
| displayed            |   |                      |                         | and click sear  | ch       |                                        |        |
| here                 |   |                      |                         |                 |          |                                        |        |

c. Click in the blue box that displays your location name

| Your Details » Org                     | anisation Details » Finished                |          |                     |                                                                            |        |
|----------------------------------------|---------------------------------------------|----------|---------------------|----------------------------------------------------------------------------|--------|
| Care Home                              | nn11nn Search                               |          | To select another I | home, type another postcode                                                |        |
| Cranberry Ho<br>Cranberry Care Service | ome Care NN11NN                             | ~ _      |                     | k on the Name to confirm the<br>ation is correct and a tick will<br>appear |        |
| « Previous                             |                                             |          |                     |                                                                            | Next » |
|                                        |                                             |          |                     |                                                                            |        |
| Your Details » Organi                  | isation Details » Finished                  |          |                     |                                                                            |        |
| Care Home                              | nn11nn Search                               | To selec | ct another home,    | type another postcode                                                      |        |
|                                        | Cranberry Home Care Cranberry Care Services |          |                     |                                                                            |        |
|                                        |                                             |          |                     |                                                                            |        |
| « Previous                             |                                             |          |                     |                                                                            | Next » |

- d. The box will turn green and display a green tick. Click Next unless you wish to add more locations to your account.
- e. If you require access to more than one location, return to the search box and type in another postcode and follow the same process until you have added all the locations you require access to.
- f. If you are a Community, Substance Misuse provider or Hospice and require the ability to search for Care
   Home vacancies ensure you select 'Yes' in the Care Home Search box shown below.

| g. | Do yo | Home Search?<br>u need to search for care<br>vacancies? | ⊖ No | ● <u>Ye</u> s | <u>8</u> |            |
|----|-------|---------------------------------------------------------|------|---------------|----------|------------|
|    |       |                                                         |      |               | _        |            |
|    |       | Care Hou<br>Do you need to<br>ho                        |      | care          | No       | <u>Yes</u> |

- h. When you have finished click 'Next'
- i. Now go to Completing your Registration (All Users) section of this guide

#### Section 2 – SUB ICBs, Local Authorities, NHSE, DHSC, PHE, CSU colleagues

a. For Provider type, select the organisation you work for e.g. Local Authority, Sub ICB, Local Authority (Regional/LRF) or NHSE/I/D/X and CSU

NOTE: If your organisation type is not listed please call the Support Centre Telephone: 0191 6913729 or email the Capacity Tracker Team via the following email address for advice: <a href="mailto:necsu.capacitytracker@nhs.net">necsu.capacitytracker@nhs.net</a>

| Capacity T           | <b>Fracker</b><br>t for Care |                 |                                     |                           |                       | Department<br>of Health &<br>Social Care | CARE<br><b>NHS</b> |
|----------------------|------------------------------|-----------------|-------------------------------------|---------------------------|-----------------------|------------------------------------------|--------------------|
| 🕋 Register Help 🗸    |                              |                 |                                     |                           |                       |                                          |                    |
| 島 Register 🗤         | ew account                   |                 |                                     |                           |                       |                                          |                    |
| Your Details » Organ | isation Details » Finish     | ed              |                                     |                           |                       |                                          |                    |
| Email Address        |                              |                 |                                     |                           |                       |                                          |                    |
| Full Name            |                              |                 |                                     |                           |                       |                                          |                    |
| Contact Number       |                              |                 |                                     |                           |                       |                                          |                    |
| Job Title            |                              |                 |                                     |                           |                       |                                          |                    |
| User Type            | Standard Approv              | er              | Select 'Approver'                   | if you require permission | to approve other user | s in your own o                          | rganisation.       |
| Provider Type        | <u>Care Home</u>             | NHS Acute       | Community                           | Substance<br>Misuse       | Hospice               | Home C                                   | Care               |
|                      | Sub ICB                      | Local Authority | Local Authority<br>(Regional / LRF) | NHSE/I/D/X<br>& CSU       | GP                    | Othe                                     | ſ                  |
|                      | Search Only                  | Aggregate Only  |                                     |                           |                       |                                          |                    |
| « Previous           |                              |                 |                                     |                           |                       |                                          | Next »             |

b. Click next – Depending on your Organisation type you will see one of the following screens.

#### SUB ICBs

| Your Details » Organisation Details » Finished | Click here and select<br>your Sub ICB from the<br>drop down list |        |
|------------------------------------------------|------------------------------------------------------------------|--------|
| « Previous                                     |                                                                  | Next » |

#### **Local Authorities**

| Register New acc            |                    |                                                 |
|-----------------------------|--------------------|-------------------------------------------------|
| an register new acc         | ount               | Click here and select                           |
| Your Details » Organisation | Details » Finished | your Local Authority<br>from the drop down list |
| Local Authority             |                    | from the drop down list                         |
| « Previous                  |                    | Next »                                          |

#### Local Resilience Forums (LRF)

| Register New account                           |                                                 |
|------------------------------------------------|-------------------------------------------------|
| Your Details » Organisation Details » Finished | Click here and select<br>your LRF from the drop |
| LRF                                            | down list                                       |
| « Previous                                     | Next »                                          |

#### NHSE/I/D/X/DHSC/CSU/PHE

| 😹 Register                                                             | New account                  |
|------------------------------------------------------------------------|------------------------------|
| Your Details » Orga                                                    | anisation Details » Finished |
| NHS Region<br>Choose required regions by<br>selecting them in the list | East of England              |
| selecting them in the list                                             | London                       |
|                                                                        | Midlands                     |
|                                                                        | North East and Yorkshire     |
|                                                                        | North West                   |
|                                                                        | South East                   |
|                                                                        | South West                   |
| « Previous                                                             | Next »                       |

- c. When you have finished click 'Next'
- d. Now go to Completing your Registration (All Users) section of this guide

#### Section 3 - GPs

a. For Provider type, select 'GP'

NOTE: If your organisation type is not listed please call the Support Centre, Telephone: 0191 6913729 or email Capacity Tracker Team via the following email address for advice: <a href="mailto:necsu.capacitytracker@nhs.net">necsu.capacitytracker@nhs.net</a>

| 💂 Register 🛛                                                           | lew acco                | unt                                     |                                                                                                    |
|------------------------------------------------------------------------|-------------------------|-----------------------------------------|----------------------------------------------------------------------------------------------------|
| Your Details » Orga                                                    | nisation De             | tails » Finished                        |                                                                                                    |
| GP                                                                     | Enter postcode Search   |                                         | To select another practice, type another postcode                                                                                                    |
|                                                                        | 27                      | Street Medical Practice                 |                                                                                                    |
| Care Home Search?<br>Do you need to search for care<br>home vacancies? | Street Medical Practice |                                         | Start typing the postcode of<br>your location here and click on                                                                                                    |
|                                                                        | 28                      | Street                                  | your location name when the<br>drop down list appears. This                                                                                                    |
| Care Home Search?<br>Do you need to search for care<br>home vacancies? | ● <u>No</u> ○           | Yes                                     | will add a V, click Next  Next |
| « Previous                                                             |                         | Click Yes, if you<br>need to search for | 7                                                                                                    |
|                                                                        |                         | Care Home<br>Vacancies                  |                                                                                                    |

- b. If you require access to more than one location type in another postcode in the search field and follow the same process.
- c. If you require the ability to search for care home vacancies ensure you select 'Yes' the Care Home Search box.
- d. When you have finished click 'Next'.
- e. Now go to <u>Completing your Registration</u> (All Users) section of this guide.

#### Section 4 – Acute Hospitals

#### a. For Provider type, select Acute

NOTE: If your organisation type is not listed please call the Support Centre, Telephone: 0191 6913729 or email the Capacity Tracker Team via the following email address for advice: necsu.capacitytracker@nhs.net

| Your Details » Organisation Details » Finished                |                                                                                             |  |  |  |  |  |  |
|---------------------------------------------------------------|---------------------------------------------------------------------------------------------|--|--|--|--|--|--|
| Hospital ox3 2r Search                                        | To select another trust, type another postcode                                              |  |  |  |  |  |  |
| Cranberry Acute Care OX3 2RX  Cranberry Care Services         | Start typing the postcode of<br>your location here and click<br>on the location name(s) you |  |  |  |  |  |  |
| Cranberry Community Centre OX3 2RX<br>Cranberry Care Services | wish to have access to. This<br>will add a √, click Next                                    |  |  |  |  |  |  |
| « Previous                                                    | Next »                                                                                      |  |  |  |  |  |  |

- b. If you require access to more than one Trust, type in another postcode in the search field and follow the same process.
- c. When you have finished click 'Next'
- d. Now go to Completing your Registration (All Users) section of this guide

#### Section 5 Aggregate User (Care England, National Care Association, Independent Care

#### Associations)

a. For your provider type select 'Aggregate User'.

| Register New account                           |  |  |  |  |  |  |
|------------------------------------------------|--|--|--|--|--|--|
| Your Details » Organisation Details » Finished |  |  |  |  |  |  |
| Organisation Name                              |  |  |  |  |  |  |
| Contact Address                                |  |  |  |  |  |  |
|                                                |  |  |  |  |  |  |
| Your Postcode                                  |  |  |  |  |  |  |

- b. Type in your organisation Name
- c. Type in your contact Address
- d. Followed by your postcode
- e. Now go to Completing your Registration (All Users) section of this guide

#### <u>Completing your registration – All Users</u>

- a. To complete your registration read the Disclaimer presented in the screen below, check the Terms of Use and Communications boxes as appropriate
- b. Tick the box to confirm 'I'm not a robot' (this may prompt a 'picture captcha' to appear. You will need to complete the picture captcha and then click 'Verify')
- c. Click complete

| Your Details + Organisation Details + Finished                                                                                                    |                                                                                                    |      |
|----------------------------------------------------------------------------------------------------|----------------------------------------------------------------------------------------------------|------|
| By signing in to the Capacity Tracker, I, the user                                                                                                    |                                                                                                    |      |
| a person seeking a vacancy for the accor<br>I will use Capacity Tracker and the data I acces<br>I confirm that the information which I provided d<br>information.<br>I will check that I have been granted the correct<br>Tracker or If my access should be revoked or an<br>I will keep my login details private and secure an<br>Terrms of Use |                                                                                                    | city |
| Communications                                                                                                    |                                                                                                    |      |
| agree to receiving important email communications a<br>occommodation. I understand that I can opt in or out o                                                                                                    | and information alerts which are relevant to the commissioning, management or provision of health, care<br>of such communications at any time | ar   |
|                                                                                                    | O I agree O I do not agree                                                                                                    |      |
| I'm not a robot                                                                                                    | Tick this box to confirm<br>'I'm not a robot'                                                                                                 |      |

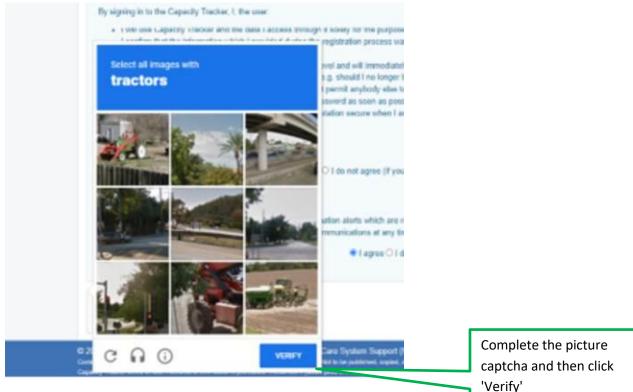

- d. The application will be directed to the appropriate approver for review and will normally be assessed within a 48-hour period.
- e. Once approved, the system will email you your login details including a password that must be changed on first use to something more memorable. Your password must comply with NHS policy on password strength, which will be advised on the change password screen.
- f. Passwords require changing every 365 days a reminder will be emailed to you.
- g. Add the Capacity Tracker email address to your safe senders list and chose your version of Microsoft Office so alerts do not drop into your junk email see link for advice:

https://support.office.com/en-us/article/add-recipients-of-my-email-messages-to-the-safe-senders-listbe1baea0-beab-4a30-b968-9004332336ce

- h. Our sending address is <a href="mailto:capacity.tracker@notifications.service.gov.uk">capacity.tracker@notifications.service.gov.uk</a>
- i. For larger organisations with managed IT policies, ask IT to add the tracker address to your Trusted Sites list https://capacitytracker.com/?ReturnUrl=%2Fhome

**REMEMBER:** You can register via any internet connected device including i-Pads/tablets and smartphones – so updates can be made whilst on the go. Search for <u>https://capacitytracker.com/home</u>

| 13:44                                                       |          |                        |       | <b>?∎</b> ) |  |  |  |  |  |
|-------------------------------------------------------------|----------|------------------------|-------|-------------|--|--|--|--|--|
| AA                                                          | 🔒 cap    | acitytracke            | r.com | C           |  |  |  |  |  |
| Capacity Tracker 📃                                          |          |                        |       |             |  |  |  |  |  |
| Log In                                                      |          |                        |       |             |  |  |  |  |  |
| Log in                                                      | to Capac | ity Tracker            |       |             |  |  |  |  |  |
| Email Ad                                                    | dress    |                        |       |             |  |  |  |  |  |
| Password                                                    |          |                        |       |             |  |  |  |  |  |
| Remember Me<br>→ Log In Register NOW<br>Forgotten password? |          |                        |       |             |  |  |  |  |  |
| Second<br>NHS NECS                                          |          | <b>J</b> 0191 691 3729 | MECS  |             |  |  |  |  |  |
| <                                                           | >        | Û                      |       |             |  |  |  |  |  |

For further information or to request a demonstration please contact us Telephone: 0191 6913729 Email: Necsu.capacitytracker@nhs.net Internet: Capacitytracker.com Twitter: @CapacityTracker Facebook: @NHSCapacityTracker